# 2023春浙版传媒"云馆配"图书展示会

# 操作手册

本次会议使用平台 PC 端: http://gp.yuntaigo.com/

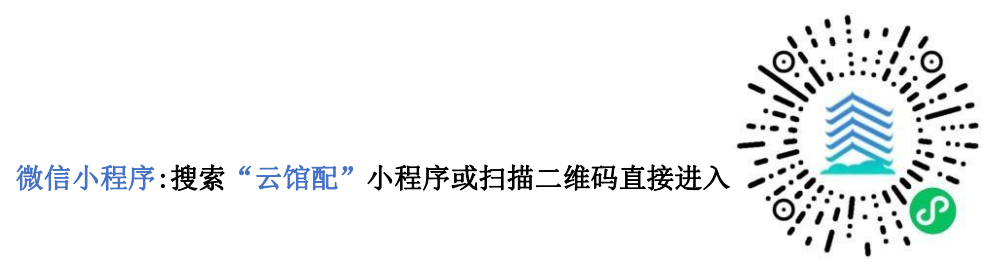

# 一、注册登录

注册: 客服人员在会议前为您完成用户信息注册;

登录后平台将按用户的图书馆类型为您展示适藏图书。每个账号(或手机号)支持多人登录荐购,本次 会议为用户设立一级账号:管理员; 二级账号: 馆员、荐购师生。

登录:输入【登陆编码(或手机号)】→输入【密码(默认后 6 位)】→点击【展会入口】。

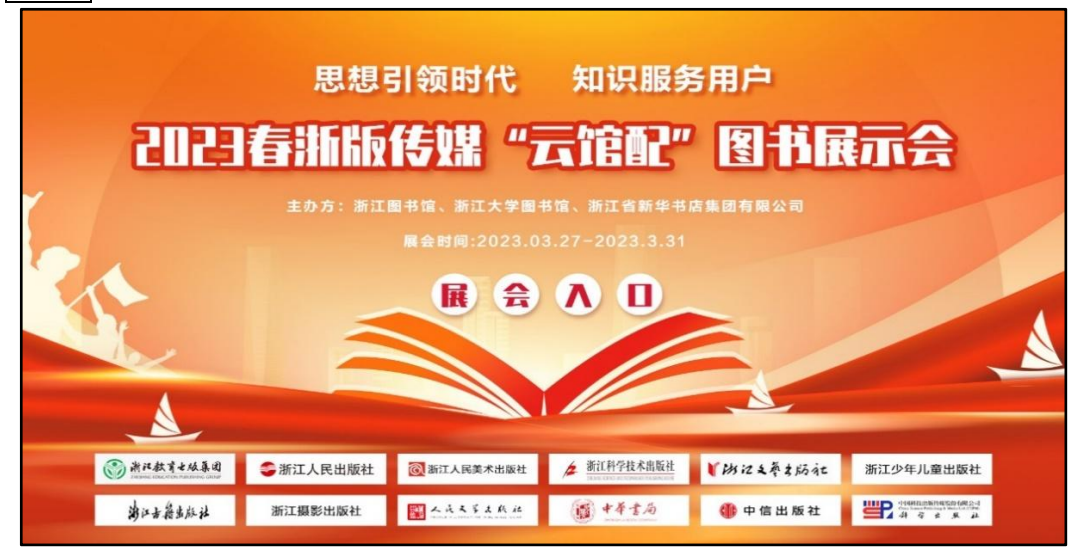

# 二、场馆展示

登录成功后,点击"展馆导视图"呈现的小图标,进入图书订购页面。

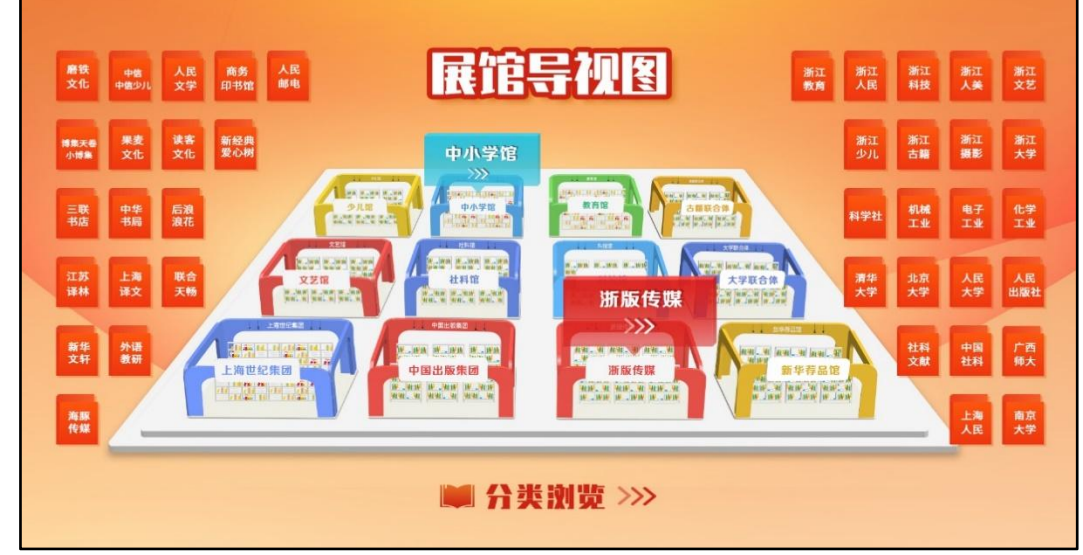

# 三、图书选购

1、选购界面:用户可在本页面进行订购、检索等操作。

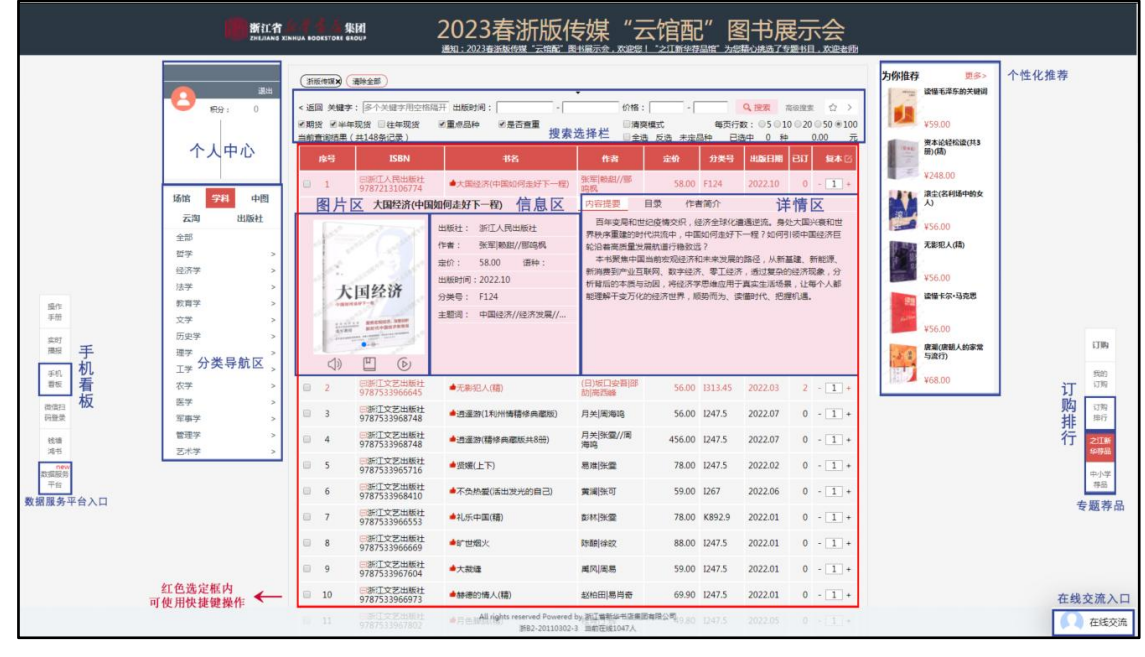

2、选购流程: 1)单品选购: 勾选品种点击 可购 , 屏幕中间位置显示订购成功 ◎ 订购成功 ★★★订购快捷键 【回车】,表示您确定订购当前品种并同时为您展示下一条书目; 【空格键】或【方向↑↓】,表示您不订购当前品种,浏览下一条书目。 ◆注:用鼠标单击采选列表后出现红色选定框,所有品种只要进行过【回车】【空格键】【↑↓】操作, 即代表已订购或已浏览,红色显示。 (2)批量订购: 勾选对应品种后,点击 可购 , 即可将当前页面选中的品种批量进行订购。 ⑶单条复本修改:点击单品复本列【+】【-】按钮,可修改当前单品的订购数量。 ⑷批量复本设置:点击【复本】,可修改批量复本数,后续订购均按此复本加购。  $v \mapsto \sqrt{2 \cdot v}$ 

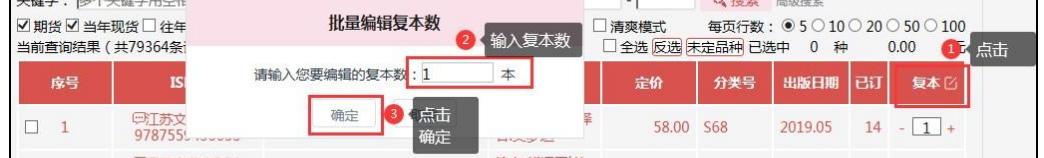

## 3、选购修改:

我的 点击个人中心本人合计 或者页面右侧 可进入当前账号选购的图书品种列表,支持修改订数。

点击 可修改订购复本,改 0 表示取消品种。

-<br>**颈账号:** 可修改本人或二级账号订购数量品种,点击<mark>本馆合计</mark>,品种列表中【已订】为本账号订购,【合 订】为本馆订购合计,点击数字可查看本馆订购明细。点击【导出】可导出本馆全部采购数据(EXCEL 表格,含 ISBN、书名、定价、出版社、数量、次数)。如需其他字段或数据格式,请联系客服人员。

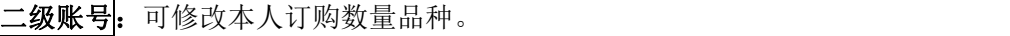

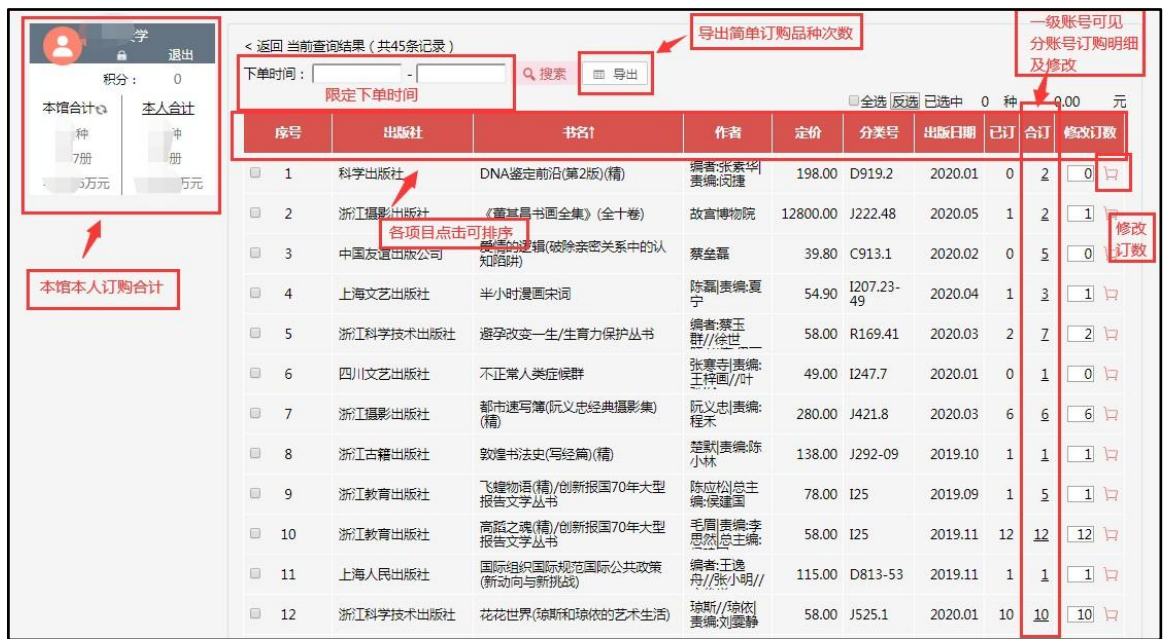

## 4、选购提示:

★ 一、二级账号重复订购弹窗提醒 ★单种定价>1 万元以上文献图书弹窗提醒

## 5、选购配置及报表

|一级账号|: 可自主配置建立二级账号及限定选购范围(★此功能仅一级账号使用)

点击【头像】进入个人中心;

点击【用户】自主创建维护二级账号,可根据需求自定义登录名;

点击【配置】为二级账号设定选购范围:包括定价区间、出版日期区间、复本数;

点击【报表】可查看本馆选品可视化报表分析(按出版社、图书分类、荐购员分别呈现)。

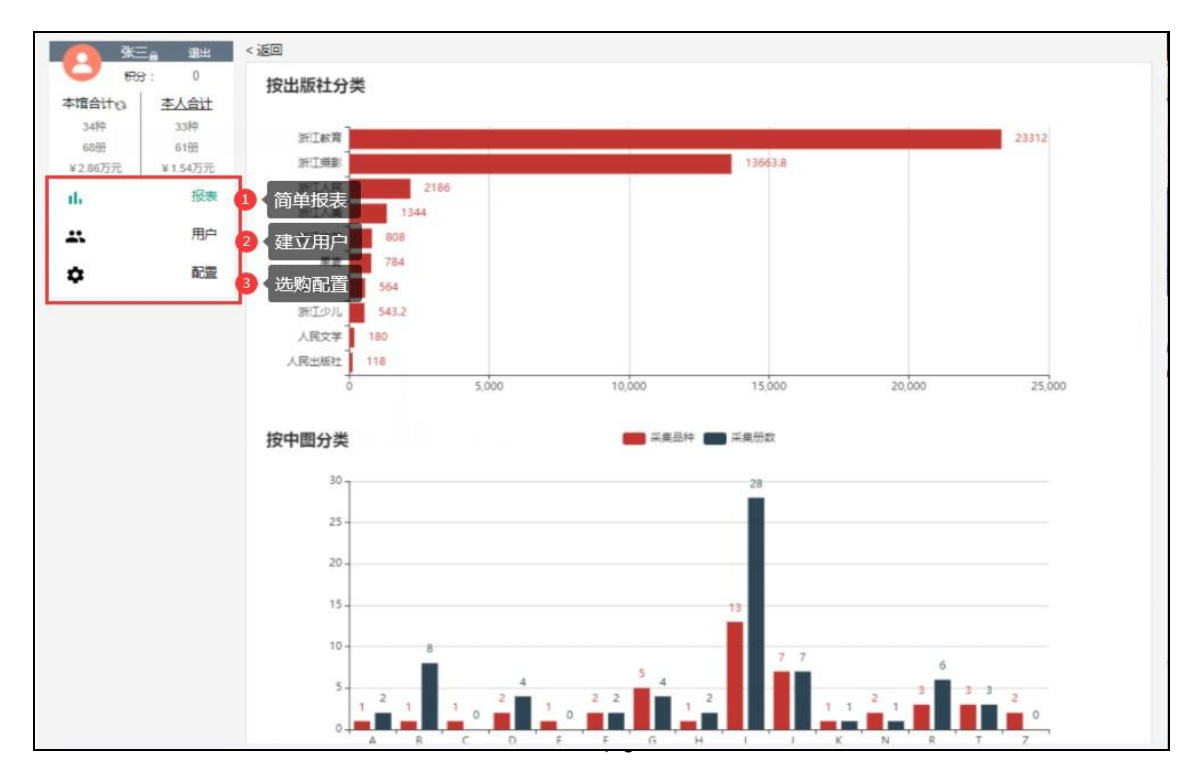

# 四、页面功能介绍

#### 1、选购界面功能

#### ⑴分类导航区:5 个

【场馆区】按线下馆配会场景,细分到相应出版商展示; 【学科区】按教育部 13 个学科,细分到一级类目展示; 【中图区】按中图法 22 大类,细分到三级分类展示; 【云淘区】按电商基本大类,细分到三级类目展示; 【出版社区】按出版社首字母拼音排列展示。

# ⑵搜索选择栏:提供关键字、出版时间段、价格区间段、重点图书的查询

➢ 图书搜索及高级检索:

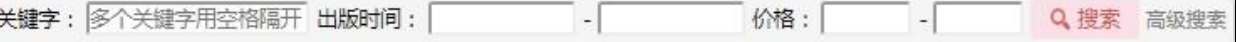

【关键字】:根据输入的文字,从平台全部书目中进行查询,多个关键字用空格隔开。

输入内容间若无空格,则查询结果显示与输入内容"全部包含"关系的书目,

输入内容间若有空格,则查询结果显示与输入的空格间内容"与"关系的书目。

【高级检索】:提供书名、丛书名、出版社、作者、出版时间、定价等字段的模糊搜索。勾选【精确】,则查 询结果显示与输入内容"完全一致"关系的书目。

【限定搜索】:进行多个内容组合查询。含:中图分类 22 大类、13 个学科门类、浙江新华业务分类。

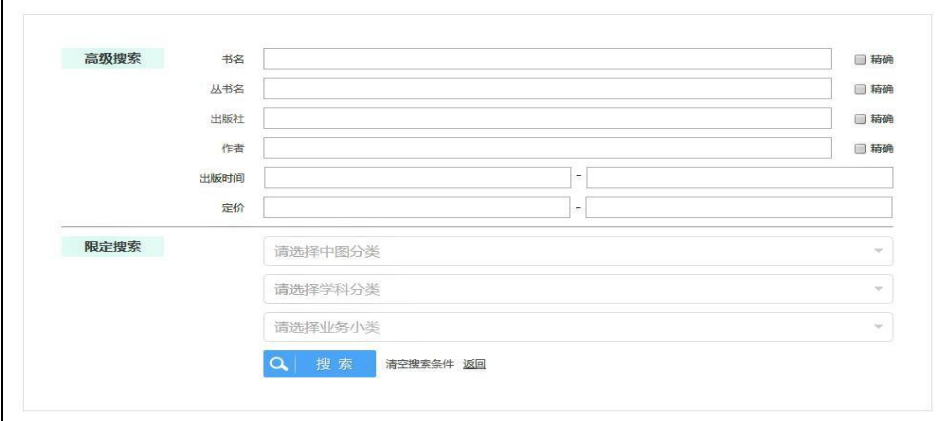

➢ 当前查询项目:

搜索选择区上方,可显示当前查询项目条件。查询结果可点击 | 关闭单一限定查询项目, 也可点击

(清除全部查询项目条件。

➢ 页面行数:每页默认显示 5 条书目 点击右上角【每页行数】或者页尾的【\*行每页】选中对应数值后修改每页显示对应条数。

> 书签功能: 点击右上角 ★ 可收藏当前检索项目, 再次登陆时点击 → 可还原之前检索项目条件。

## ⑶单品详情:多维度展示图书详情

左侧图片区:支持点击查看

封面、版权页、内页、大拉页(出版宣传页)图片自动播放;

试读、试听、试看(按钮为红色可查看,灰色不可查看)点击试用;

- 中间信息区:出版社、作者、定价、出版时间、分类号、页数、开本、分册号、分册名
- 右侧详情区: 采访 MARC、内容提要、目录、作者简介、编辑推荐五大内容为您精彩呈现。

◆注: 网页上方可以选择是否显示详情页, 如不需要显示则直接列表展示, 勾选 □ 清爽模式

#### ★★★系列图书:点击单品信息区系列显示的丛书名称后 ,

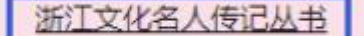

#### 出现该丛书所有可供图书品种,可直接订购。

(4)排序功能: 订购当前页面中, ISBN、分类号、定价、出版日期项支持点击排序。 ⑸展示图书勾选:

□期货 □半年现货 □往年现货 □重点品种 □是否查重

【半年现货】近半年新版图书;

【往年现货】历年出版在库图书;

- 【期货】印刷中尚未入库,将在三个月内上市图书,书名前带"期"标志;
- 【重点品种】100 家核心出版机构推荐的馆配重点图书品种;
- 【是否查重】根据图书馆提供的馆藏数据,打勾则不显示馆藏已有品种,反之则显示,馆藏数据 请提前联系客服人员处理。

系列:

#### 2、选购页面左侧边栏功能介绍

可查看下载"云馆配"平台操作手册。 ⑴操作手册: 为您展示展会期间实时大数据分析。点击热门图书词云,可直接跳转到订购界面。 ⑵实时播报:

## 3、选购页面右侧边栏功能介绍

# ★★★ 为你推荐;报据中图分类、浙江新华业务大类、各类院校选购,每日精选TOP200特别推荐。 ⑴我的订购: │Ծ购 可查看本账号订购列表。 (2)订购排行:展会开始后将定时在页面右侧 排后发布各类图书订购排行榜单。 之江新 (3)之江新华荐品:选购页面右侧, 华蒂品 将为您展示浙江新华精心筛选的品种, 点击后以专题书目呈现。

## 4、各类图标功能小贴士

(1) ● 大拇指标志: 100 家核心出版机构为您推荐的重点图书品种, 在书名前标示。

(2) • 标志: 下拉页面时出现, 点击可回到顶部。

3 ■ 标志:点击个人中心登录名后方的 ■ 可修改登陆密码(◆注: 荐购账号不建议修改)。

#### 五、沟通交流

# 1、【在线交流】

点击  $\frac{1}{\sqrt{2\pi}}$  在线交流 进入聊天对话框。为您与出版机构、客服人员建立在线沟通,可直接与各出版机 构人员沟通交流相关图书、重点出版品种等情况,亦可向在线客服寻求帮助,还原现场沟通交流氛围。

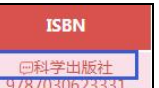

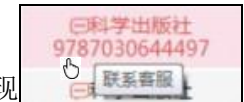

★★★一对一沟通点: 直接点击图书品种书号列显示的出版社名后 | □利学出版社 | ,出现 6 | 民事書服

本次参展出版机构客服将为您提供一对一的在线服务。

★★★参展商交流区:从【场馆区】进入参展商书目,点击右侧 |客服|按钮,可以选择参展商服务团队 的任一成员进行交流。去有下角在线交流联系人列表,选择所需参展商客 服进行交流(可点击其中 。按钮,输入所需出版社名进行查询)。

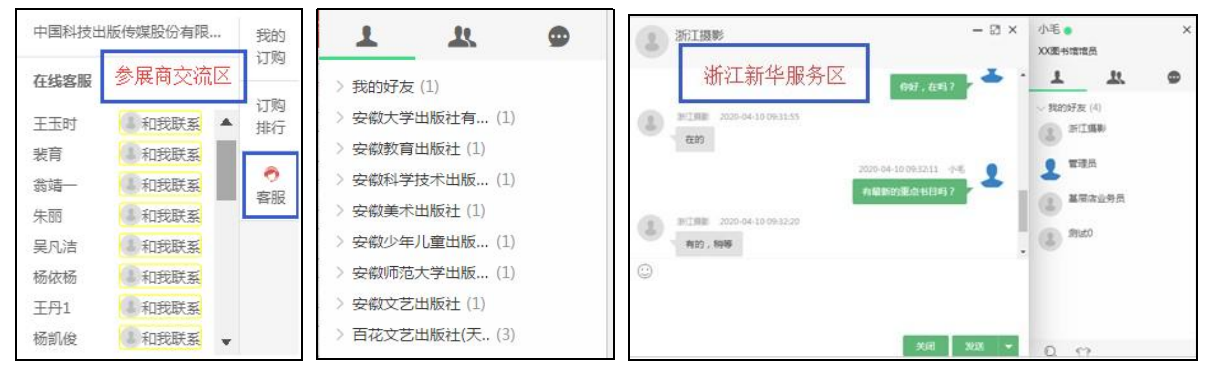

★★★浙江新华服务区:客服人员将提前为各图书馆用户建好沟通交流组,每个组内均有浙江新华客服 人员,点击在线交流为您答疑解惑。有新消息时会在页面下方弹出提示。

# 六、手机端小程序

打开微信搜索小程序"云馆配",输入【登陆编码(或手机号)】(与网页版相同)→输入【密码(默认 后 6 位)】→输入【验证码】即可登录。

# 1、条件设置区

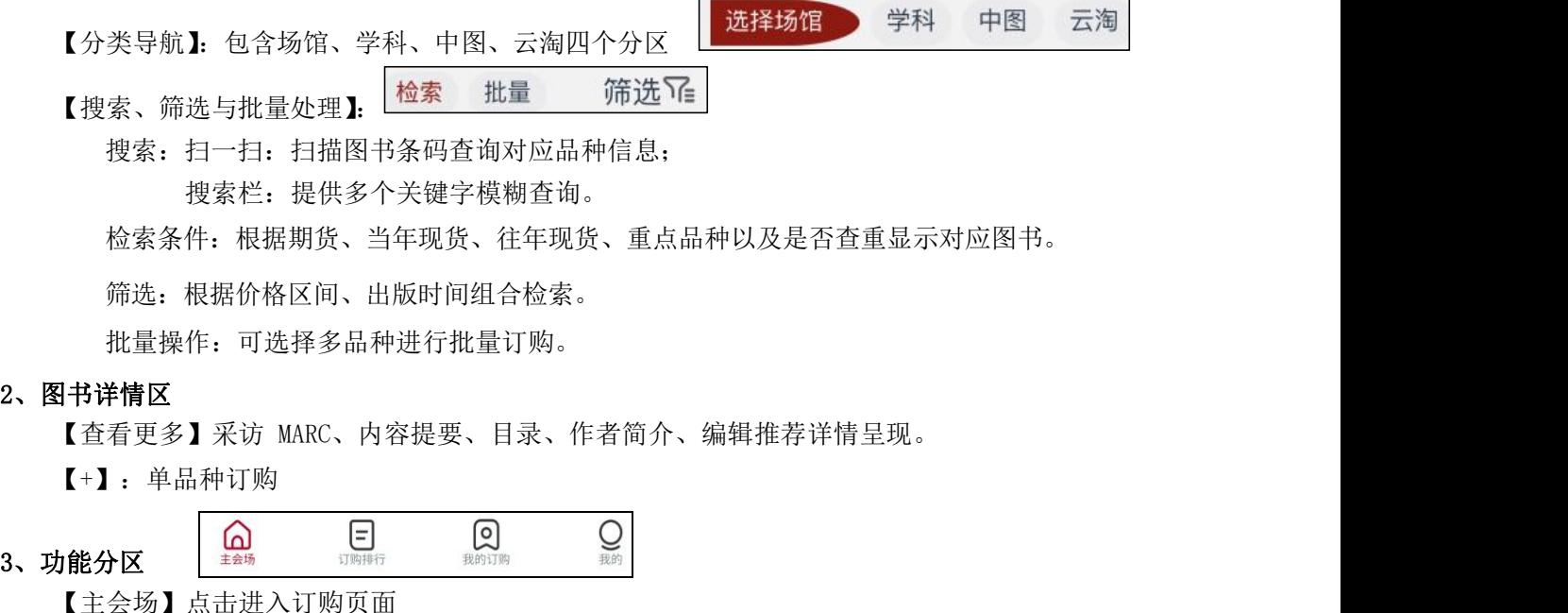

【订购排行】点击实时展示本次云馆配各类图书订购排行榜单,可自主选择按中图分类或浙江新 华业务分类进行筛选和批量订购。

【我的订购】登录账号的订购明细列表

【我的】可查看本馆、本人订购合计。